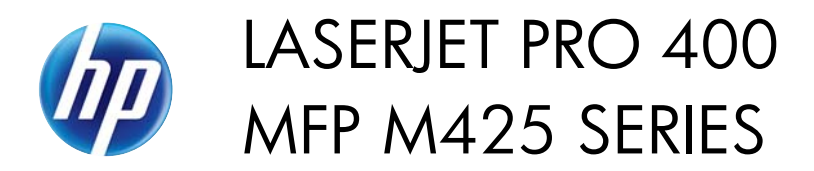

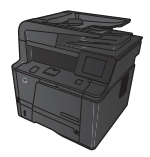

## **Manually print on both sides (Mac OS X)**

- **NOTE:** This product includes an automatic two-sided printing feature. However, the product also can print twosided jobs manually if the paper is not supported by automatic two-sided printing, or if the duplex unit has been disabled.
	- **1.** Insert enough paper into Tray 1 to accommodate the print job.
	- **2.** On the **File** menu, click the **Print** option.
	- **3.** In the **Printer** drop-down list, select this product.
	- **4.** Select the **Manual Duplex** drop-down item.
	- **5.** Click the **Manual Duplex** check box, and then select a binding option.
	- **6.** Click the **Print** button. Follow the instructions in the pop-up window that appears on the computer screen before replacing the output stack in Tray 1 for printing the second half.
	- **7.** Go to the product, and remove any blank paper that is in Tray 1.
	- **8.** Insert the printed stack in Tray 1 with the printed side down and the top of the pages toward the product.

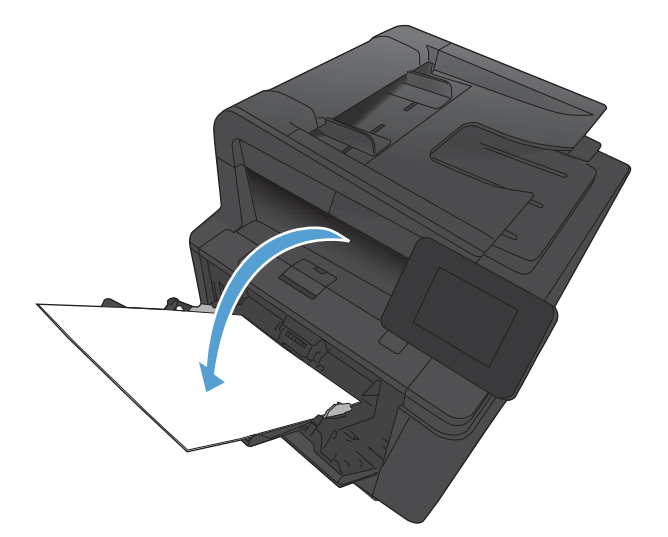

**9.** If prompted, touch the appropriate control panel button to continue.

1